#### UNIVERSITY OF NORTH CAROLINA **SCHOOL OF THE ARTS**

#### **HUMAN RESOURCES**

#### **PERFORMANCE MANAGEMENT LEARNING 2 ND LEVEL ROLE JOB AID RESOURCE**

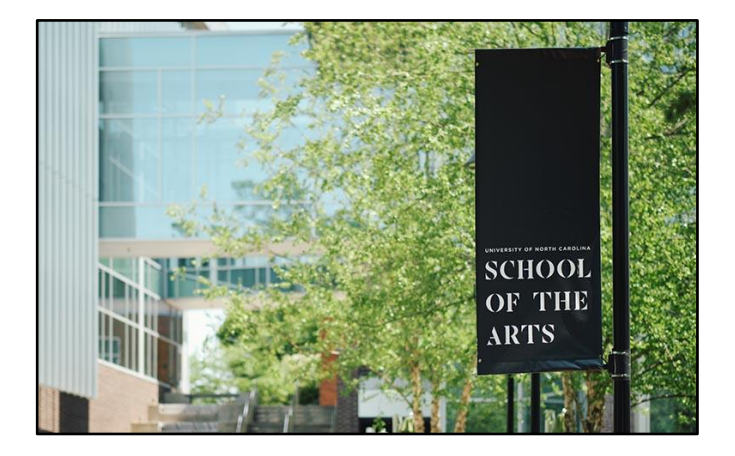

### **The 2nd Level Role guide covers the following Performance Management steps:**

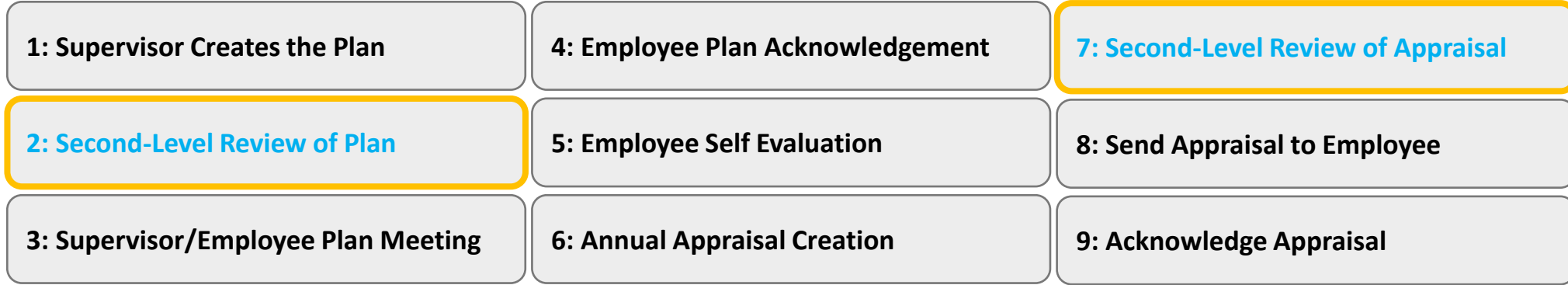

*Proceed to next slide (Index) for guide navigation*

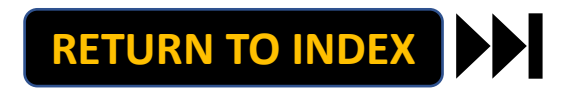

<span id="page-1-0"></span>UNIVERSITY OF NORTH CAROLINA **SCHOOL OF THE ARTS** 

#### **HUMAN RESOURCES**

**PERFORMANCE MANAGEMENT LEARNING 2 ND LEVEL ROLE JOB AID RESOURCE INDEX**

**Direct Access to 2nd Level Role Steps:**

**Step 2: 2nd [Level Review of Plan](#page-2-0)**

**Step 7: 2nd [Level Review of Appraisal](#page-6-0)**

*Note: Click Link to Navigate Directly Slide Navigation: Click Return to Index button at any time to return here*

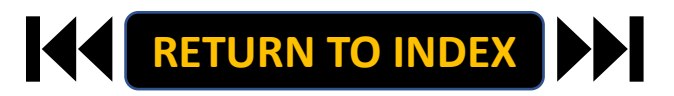

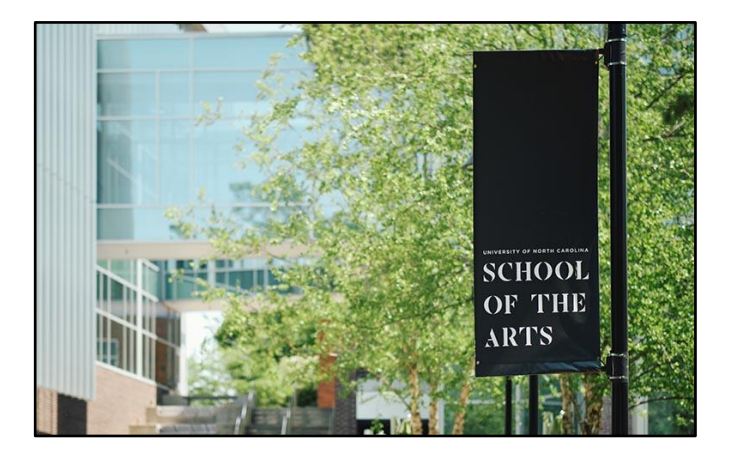

### <span id="page-2-0"></span>**2 ND LEVEL ROLE: REVIEW PLAN| Login**

# **STEPS**

- **1. Access [People Admin](https://employment.uncsa.edu/hr)**
- **2. Click For UNCSA Employees**
- **3. Login with Microsoft**

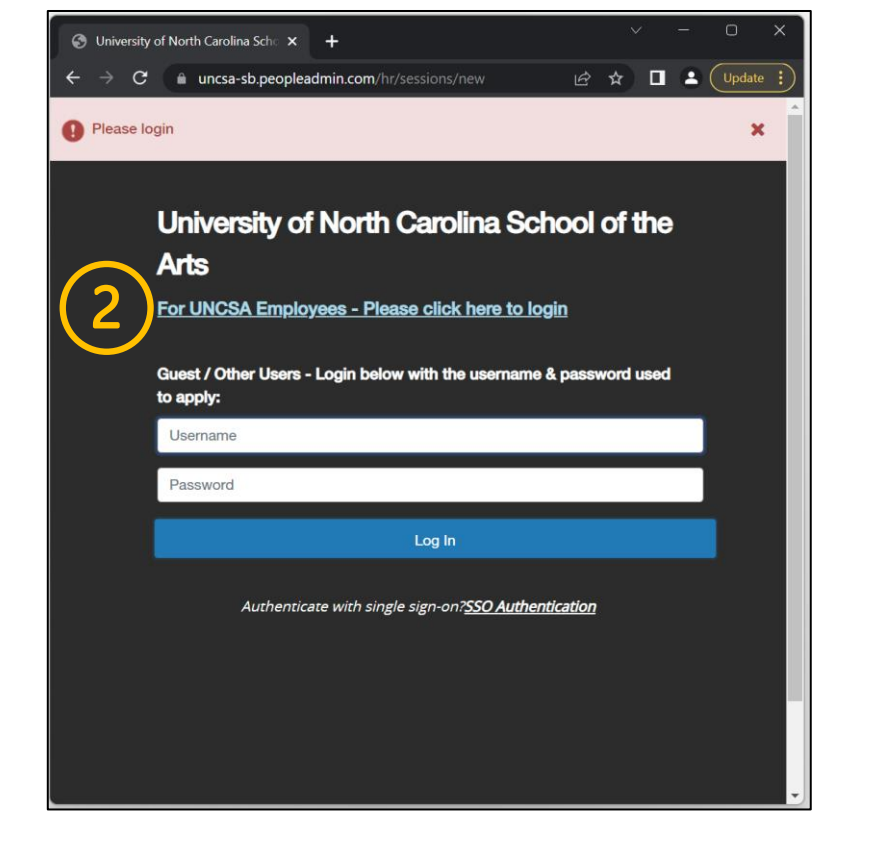

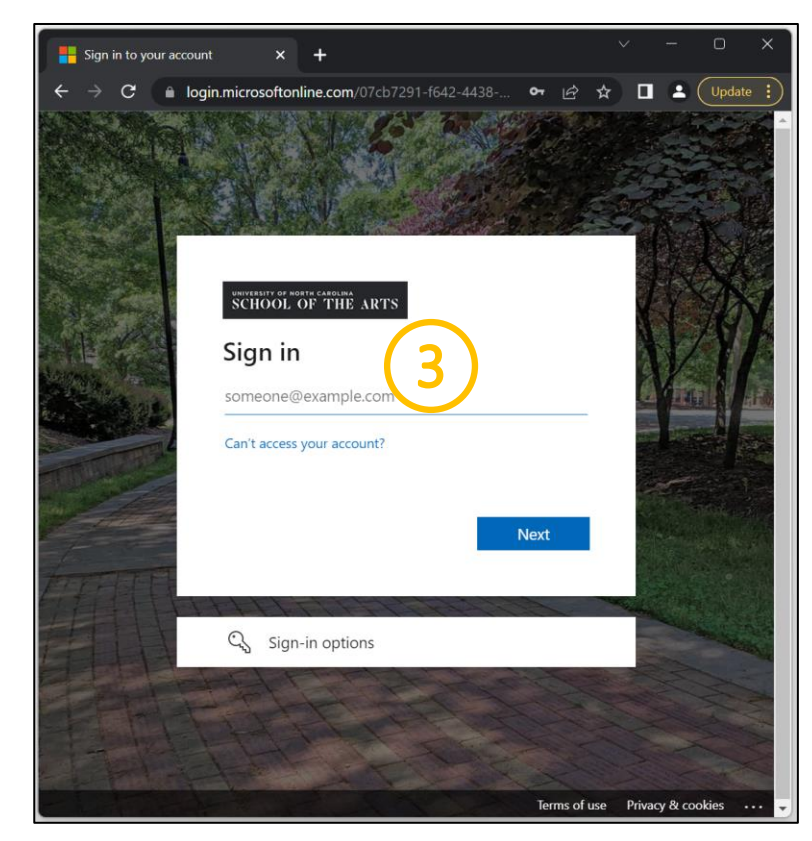

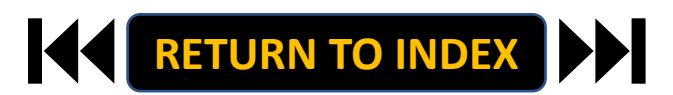

### **2 ND LEVEL ROLE: REVIEW PLAN | Navigate to Employee Portal**

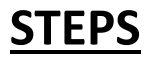

- **1. Click the three-dot menu**
- **2. Click UNCSA Employee Portal**

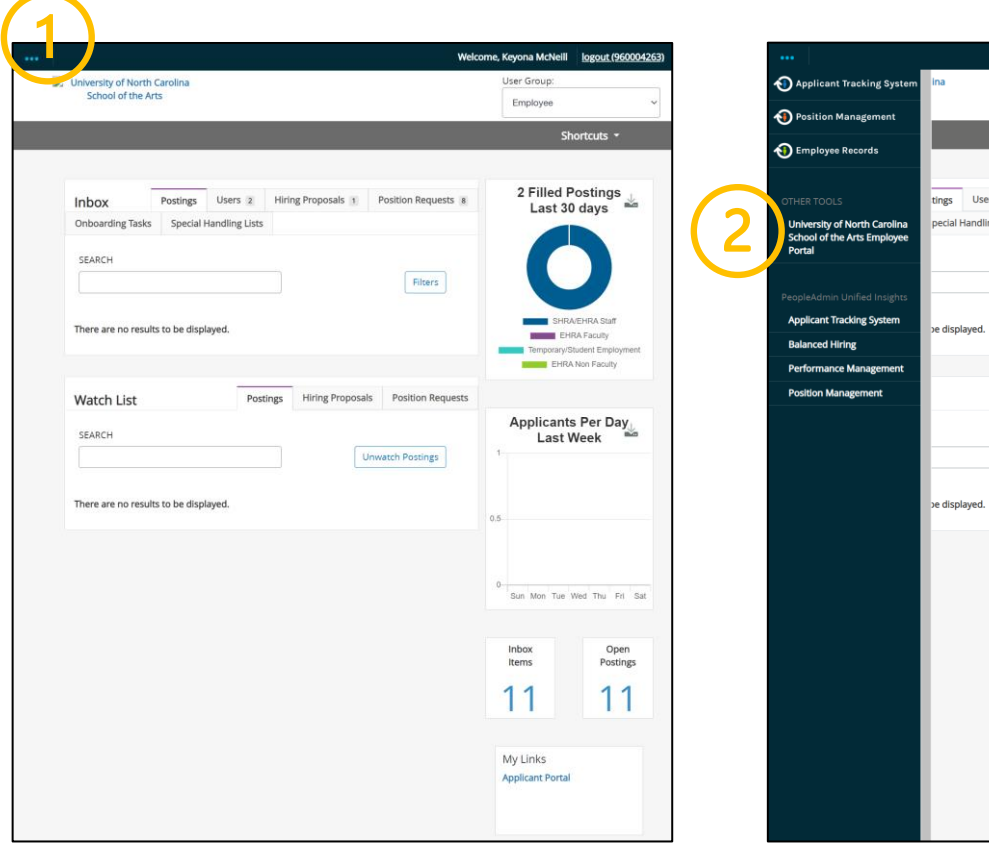

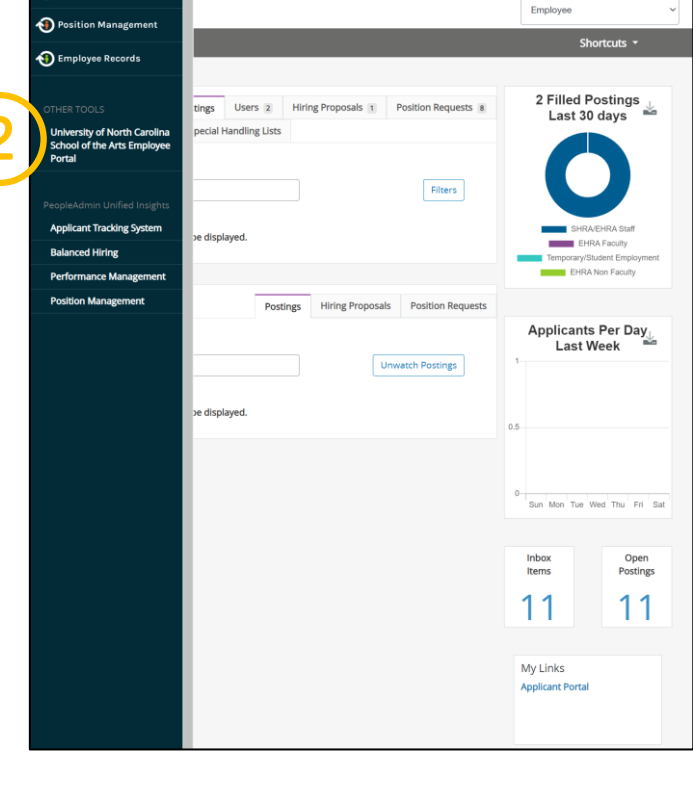

Welcome, Keyona McNeill | logout (960004263)

User Group:

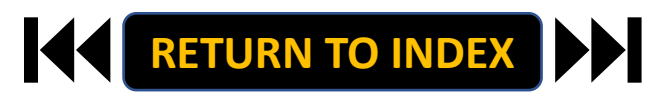

### **STEPS**

- **1. Review Action Items List**
- **2. Click Item Link with Employee**

**Name to Review Plan**

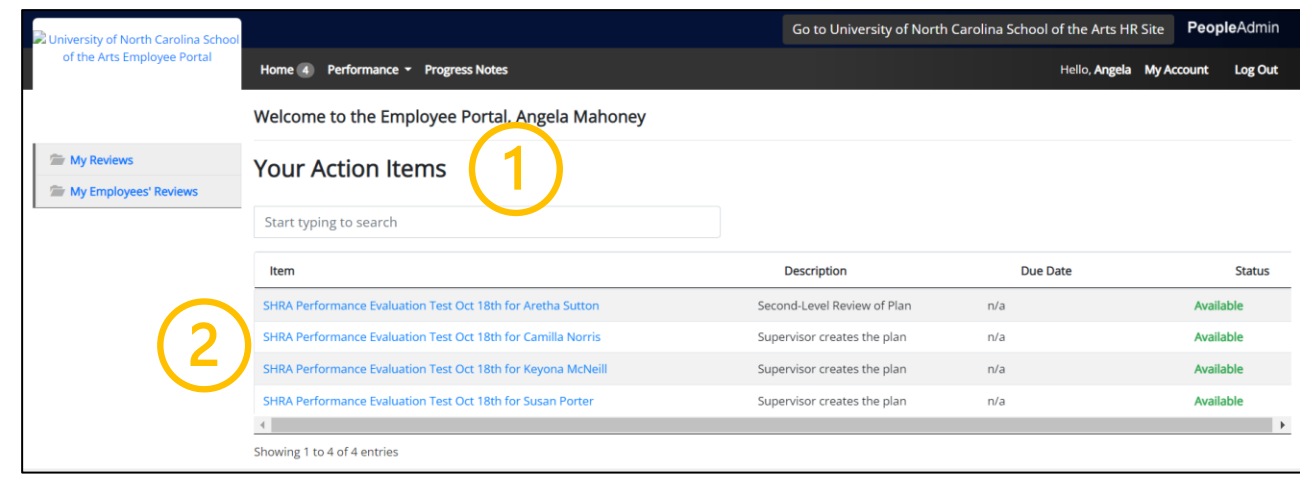

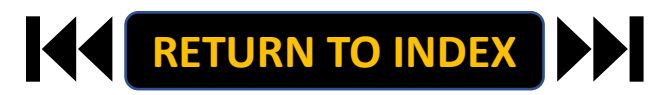

### **2 ND LEVEL ROLE: REVIEW PLAN | Review Guidelines & Complete Review**

# **STEPS**

- **1. Review Plan for Employee**
- **2. Once Review is Complete, Select**

**Approve or Return**

**3. Select OK on Pop Up if Approving**

**The Review Plan Step is Complete! It Will** 

**Now Route to Supervisor to Conduct** 

**Meeting with Employee**

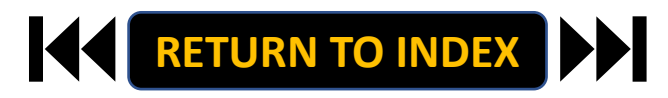

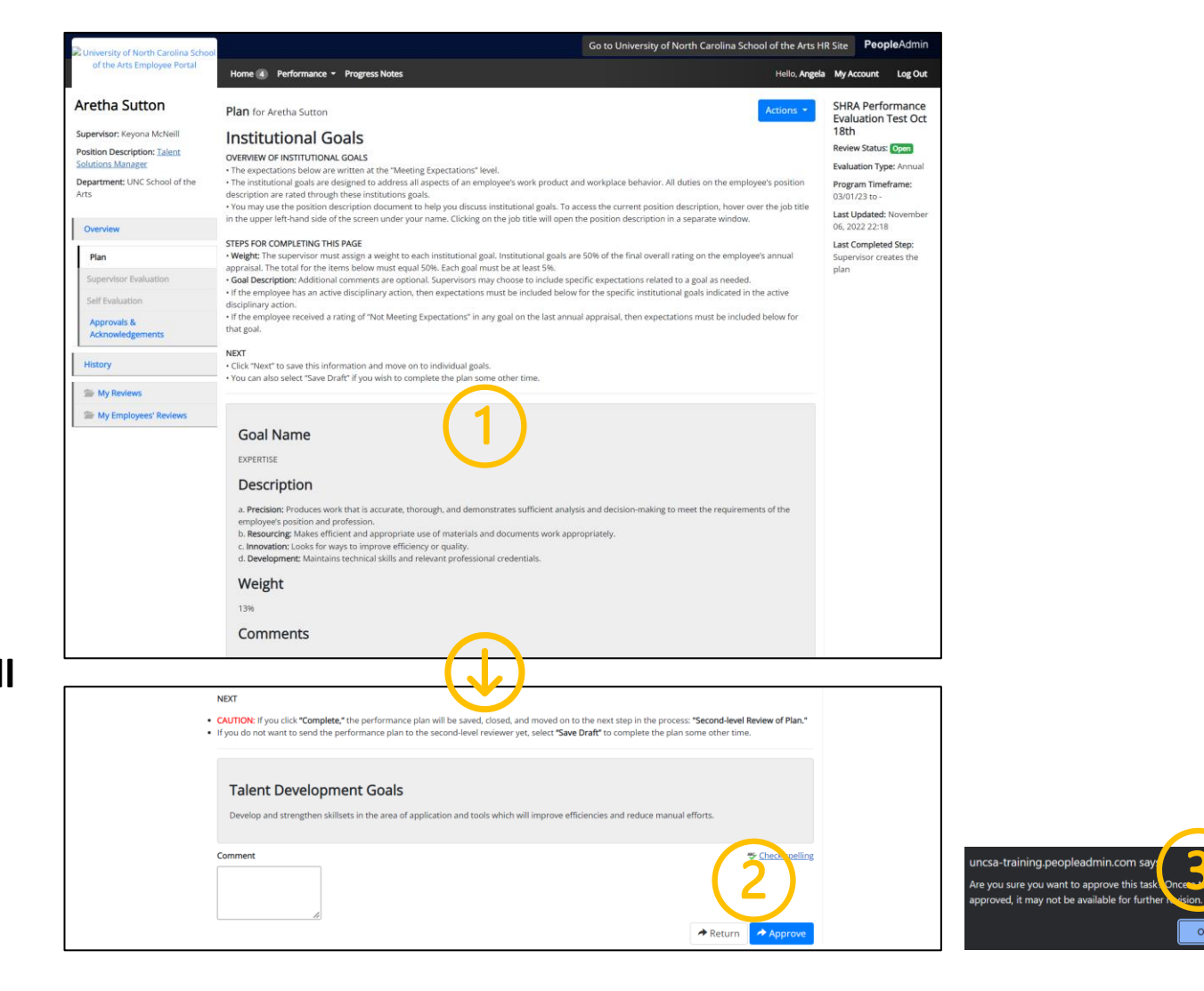

### <span id="page-6-0"></span>**2 ND LEVEL ROLE: REVIEW PLAN| Login**

# **STEPS**

- **1. Access [People Admin](https://employment.uncsa.edu/hr)**
- **2. Click For UNCSA Employees**
- **3. Login with Microsoft**

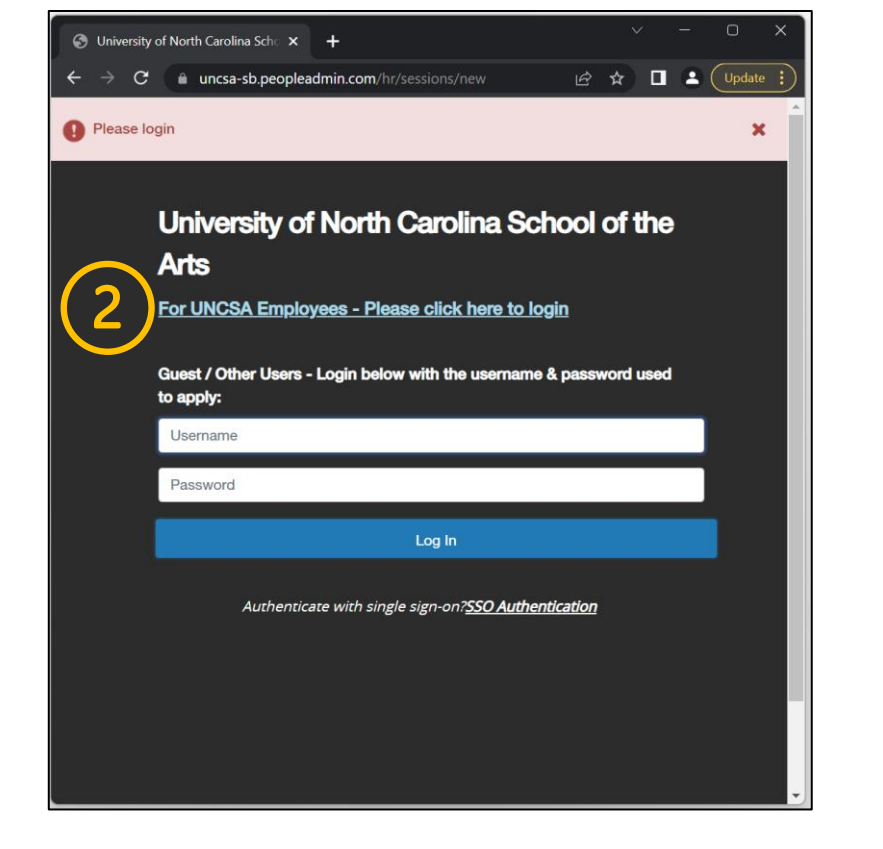

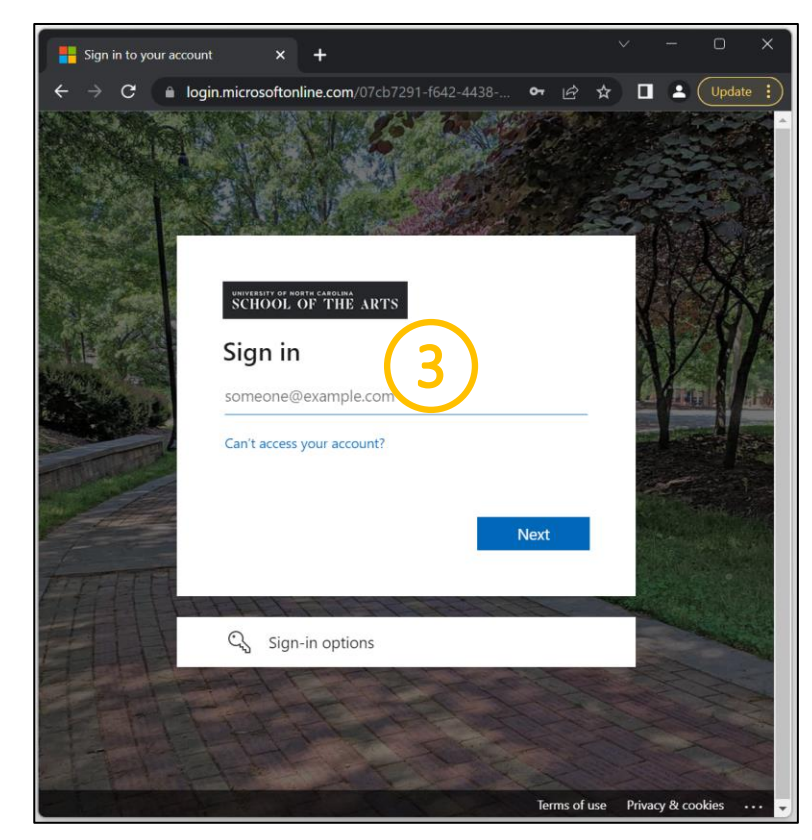

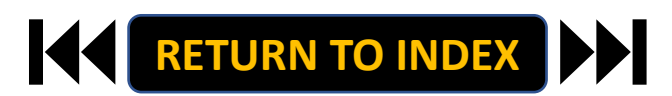

### **2 ND LEVEL ROLE: REVIEW PLAN | Navigate to Employee Portal**

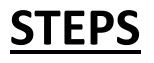

- **1. Click the three-dot menu**
- **2. Click UNCSA Employee Portal**

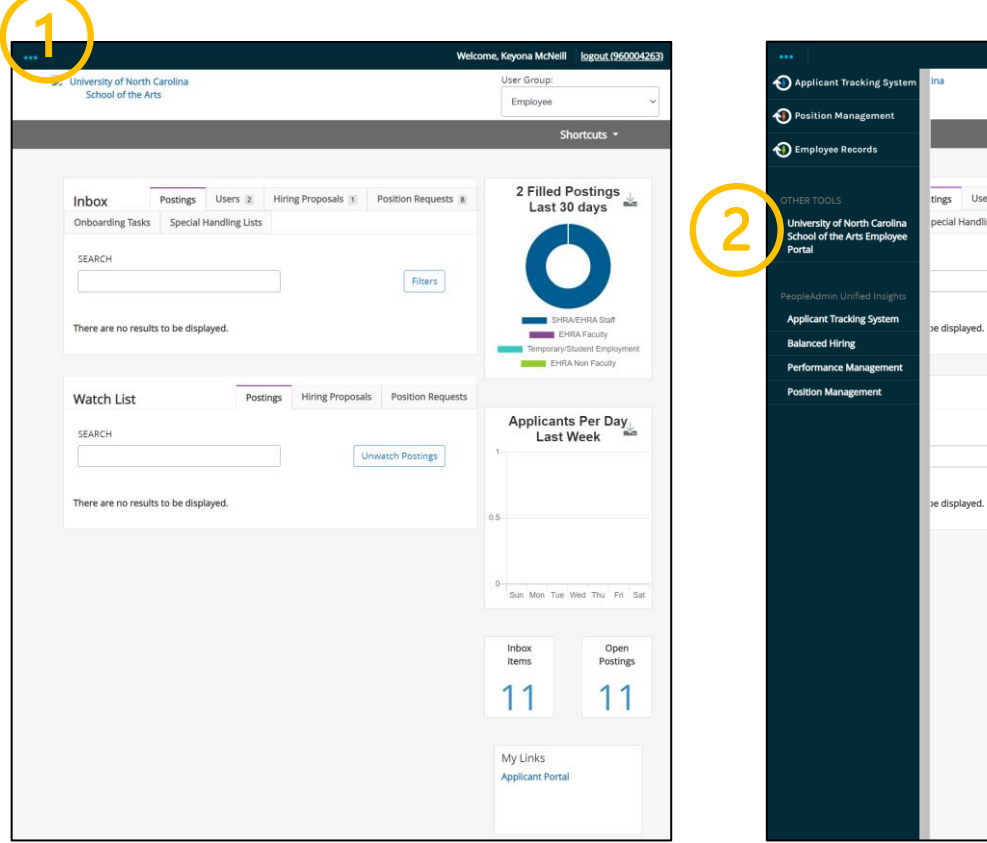

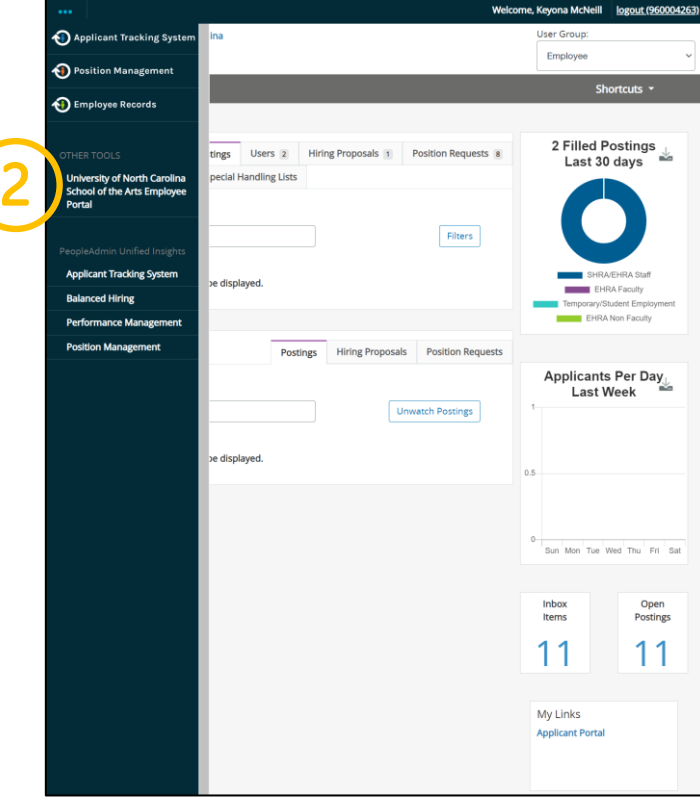

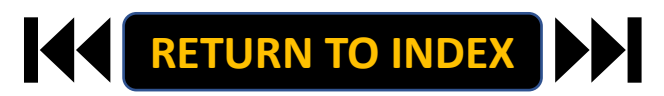

#### **2 ND LEVEL ROLE: REVIEW APPRAISAL | Review Action Items & Select Employee to Review Appraisal**

### **STEPS**

- **1. Review Action Items List**
- **2. Click Item Link with Employee**

**Name to Review Appraisal**

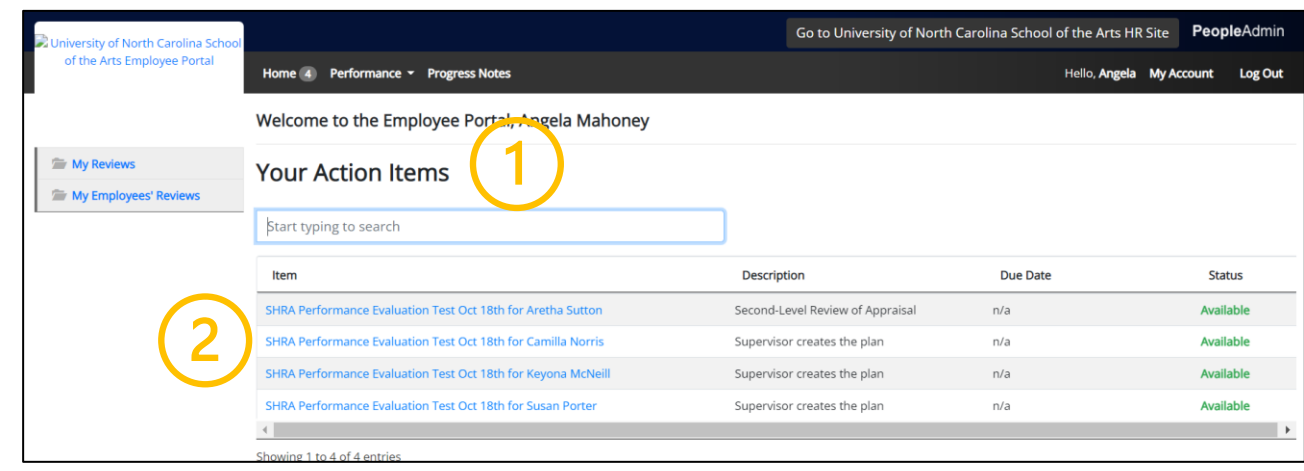

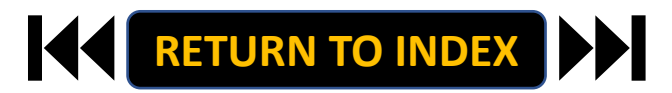

#### **2 ND LEVEL ROLE: REVIEW APPRAISAL | Review Guidelines & Complete Review**

### **STEPS**

- **1. Review Appraisal for Employee**
- **2. Once Review is Complete, Select**

**Approve or Return**

**3. Select OK on Pop Up if Approving**

**The Review Appraisal Step is Complete!** 

**It Will Now Route to Supervisor to** 

**Conduct Meeting with Employee**

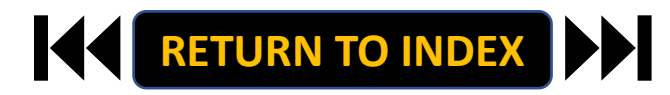

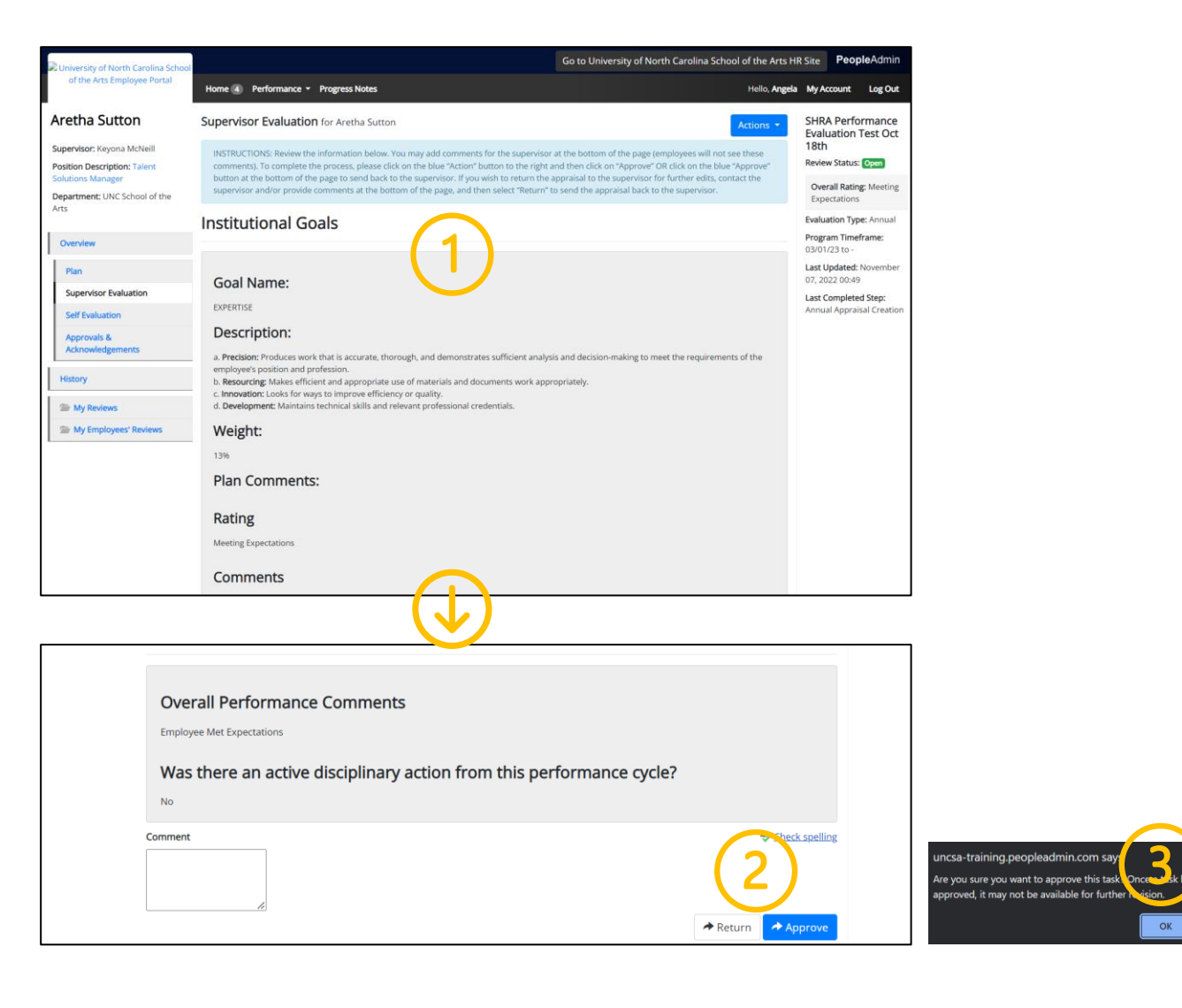

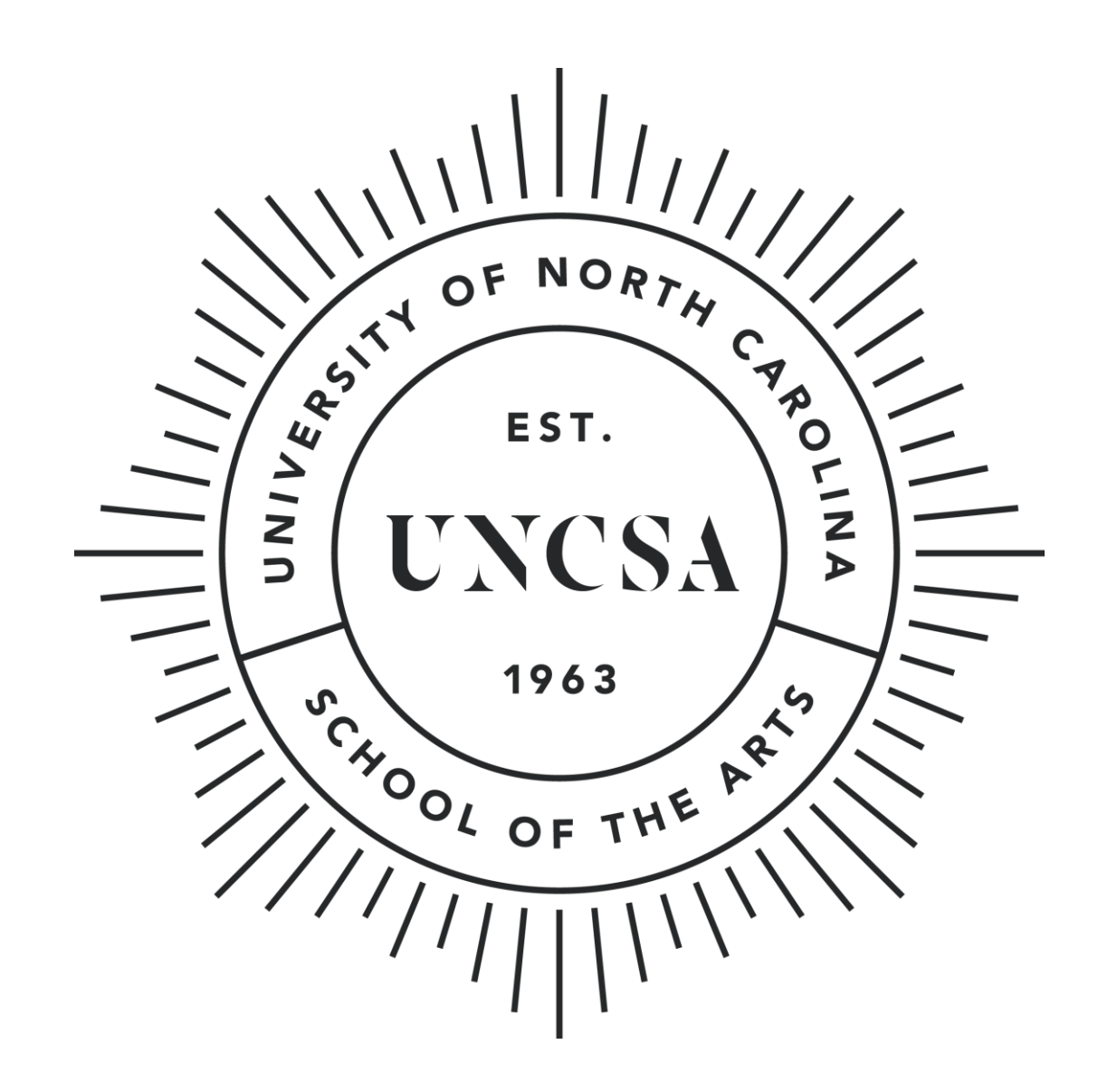